## Task E: Construction of a Pyramid

To construct the 3D representation of a pyramid according to a question in Paper 1 of Compulsory Part, HKDSE 2014.

17. Figure 6(a) shows a solid pyramid VABCD with a rectangular base, where AB = 18 cm, BC = 10 cm, VB = VC = 30 cm and  $\angle VAB = \angle VDC = 110^{\circ}$ .

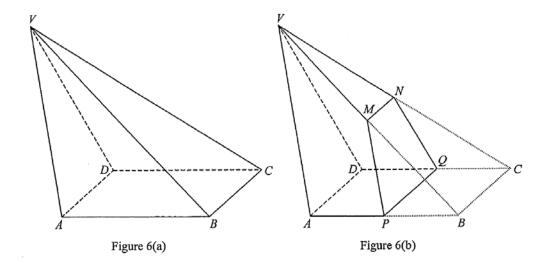

(Q. 17, Paper 1, Compulsory Part, Mathematics, HKDSEE 2014)

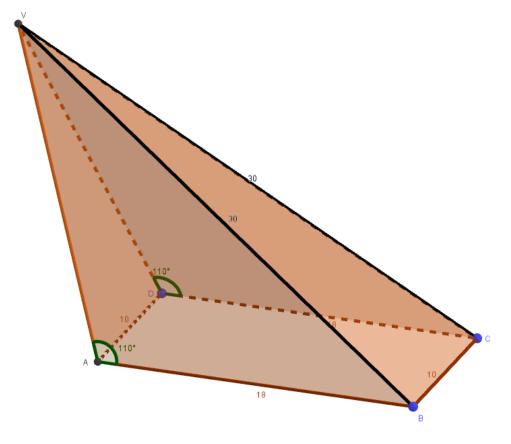

| Steps | Objects to be created         | Ac | Action                                                                                            |  |
|-------|-------------------------------|----|---------------------------------------------------------------------------------------------------|--|
| 1.    | The base of the pyramid and   | ٠  | In the "Graphics" window, add 4 points A, B, C                                                    |  |
|       | appropriate construction.     |    | and D at coordinates (0, 0), (18, 0), (18, 10) and                                                |  |
|       |                               |    | (0, 10) respectively, then use the "Polygon" tool                                                 |  |
|       |                               |    | $\blacktriangleright$ to join <i>A</i> , <i>B</i> , <i>C</i> and <i>D</i> to form the base of the |  |
|       |                               |    | pyramid.                                                                                          |  |
|       |                               | •  | Create a point E on segment AB.                                                                   |  |
|       |                               | •  | Rotate E about A through 110° in clockwise                                                        |  |
|       |                               |    | direction to E'.                                                                                  |  |
|       |                               | ٠  | Construct the ray AE'.                                                                            |  |
|       |                               | •  | Construct the circle with centre B and radius 30.                                                 |  |
|       |                               | ٠  | Create the intersecting point of the ray and the                                                  |  |
|       |                               |    | circle as F.                                                                                      |  |
| 2.    | Locate the vertex V according | •  | In "View" menu, choose "3D Graphics"                                                              |  |
|       | to the description of the     | •  | Click the bottom-right corner of the "Sphere"                                                     |  |
|       | question                      |    | tool in and choose "Sphere with centre and                                                        |  |
|       |                               |    | radius". Click the bottom and point <i>B</i> in "3D                                               |  |
|       |                               |    | Graphics" window. Type "30" in the "Radius"                                                       |  |
|       |                               |    | window.                                                                                           |  |
|       |                               |    | Sphere with Center and Radius   Radius                                                            |  |
|       |                               | •  | Similarly, construct another sphere with centre at                                                |  |
|       |                               |    | point <i>C</i> and radius of 30 units.                                                            |  |
|       |                               | •  | Click the "Intersect Two Surfaces" button 🙆,                                                      |  |
|       |                               |    | then choose the two spheres in the "Algebra"                                                      |  |
|       |                               |    | window. Hide the spheres. The intersection of the                                                 |  |
|       |                               |    | spheres is a circle.                                                                              |  |
|       |                               | •  | Construct the line AB.                                                                            |  |
|       |                               | ٠  | Construct the circle with axis AB and through F                                                   |  |
|       |                               |    | from the menu.                                                                                    |  |
|       |                               |    | Circle with Axis through Point<br>Select axis, then point on circle                               |  |
|       |                               |    |                                                                                                   |  |
|       |                               | •  | Construct the intersecting points of the two                                                      |  |
|       |                               |    | circles constructed. Rename the appropriate point                                                 |  |
|       |                               |    | as V and hide the other one.                                                                      |  |

| Steps | Objects to be created                                                             | Action |                                                                                                    |
|-------|-----------------------------------------------------------------------------------|--------|----------------------------------------------------------------------------------------------------|
| 3.    | Construct the pyramid VABCD                                                       | •      | Click the "Pyramid" button ABCD in the point <i>V</i> and the base rectangle <i>ABCD</i> in the "Graphics" view to construct the pyramid VABCD.<br>Display appropriate lengths and angles if necessary.                                                                       |
| 4.    | (Optional) Construct<br>trapezium <i>MNQP</i> and the<br>height of <i>VABCD</i> . | •      | In "Point" tools, choose "Midpoint or Centre"<br>it to locate the midpoint of $VB$ by clicking $V$<br>and $B$ in "Graphics" window. Rename the point<br>as $M$ .<br>Similarly, construct $N$ , $P$ and $Q$ accordingly.<br>Use "Polygon" tool to construct trapezium<br>MNQP. |
|       |                                                                                   | •      | Click "Plane through 3 Points" button $\square$ and then click <i>A</i> , <i>B</i> and <i>C</i> to create the base plane.                                                                                                    |
|       |                                                                                   | •      | Click "Perpendicular Line" button $\bowtie$ and then<br>click <i>V</i> and the base plane to construct the<br>perpendicular from <i>V</i> to the base of <i>VABCD</i> .                                                                                                    |